### konkurado

### Finde Deinen Wettbewerb - Web of Design Competitions

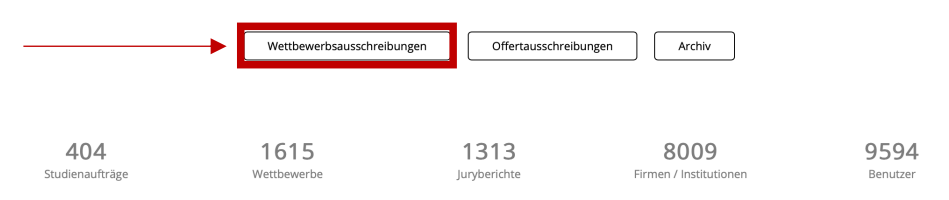

### Aktuelle Ausschreibungen Wettbewerbe und Studienaufträge

Alle anzeigen

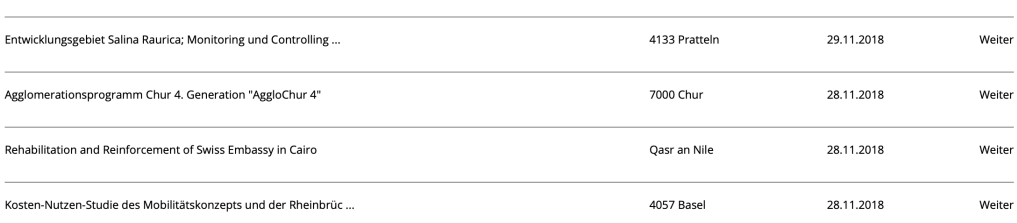

### Neu im Archiv

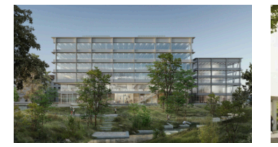

Datum Jurybericht: 08.11.2018 ZHAW Campus Technikumstrasse, 1. Etappe Winterthur 8400

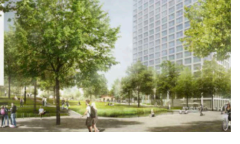

Datum Jurybericht: 30.10.2018 Projektwettbewerb Quartierpark Areal Thurgauer... Zürich-Seebach 8052

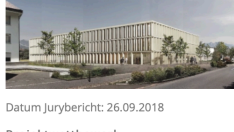

Projektwettbewerb Dienstleistungszentrum Giess ... Vaduz 9490

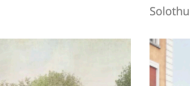

Solothurn 4500 ll ag

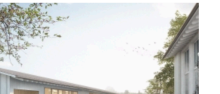

Alle anzeigen

Datum Jurybericht: 24.09.2018 Gesamtsanierung und Erweiterungsbau für Kinder ...

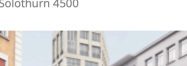

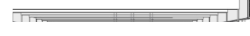

### Aktuelle Ausschreibungen Wettbewerbe und Studienaufträge

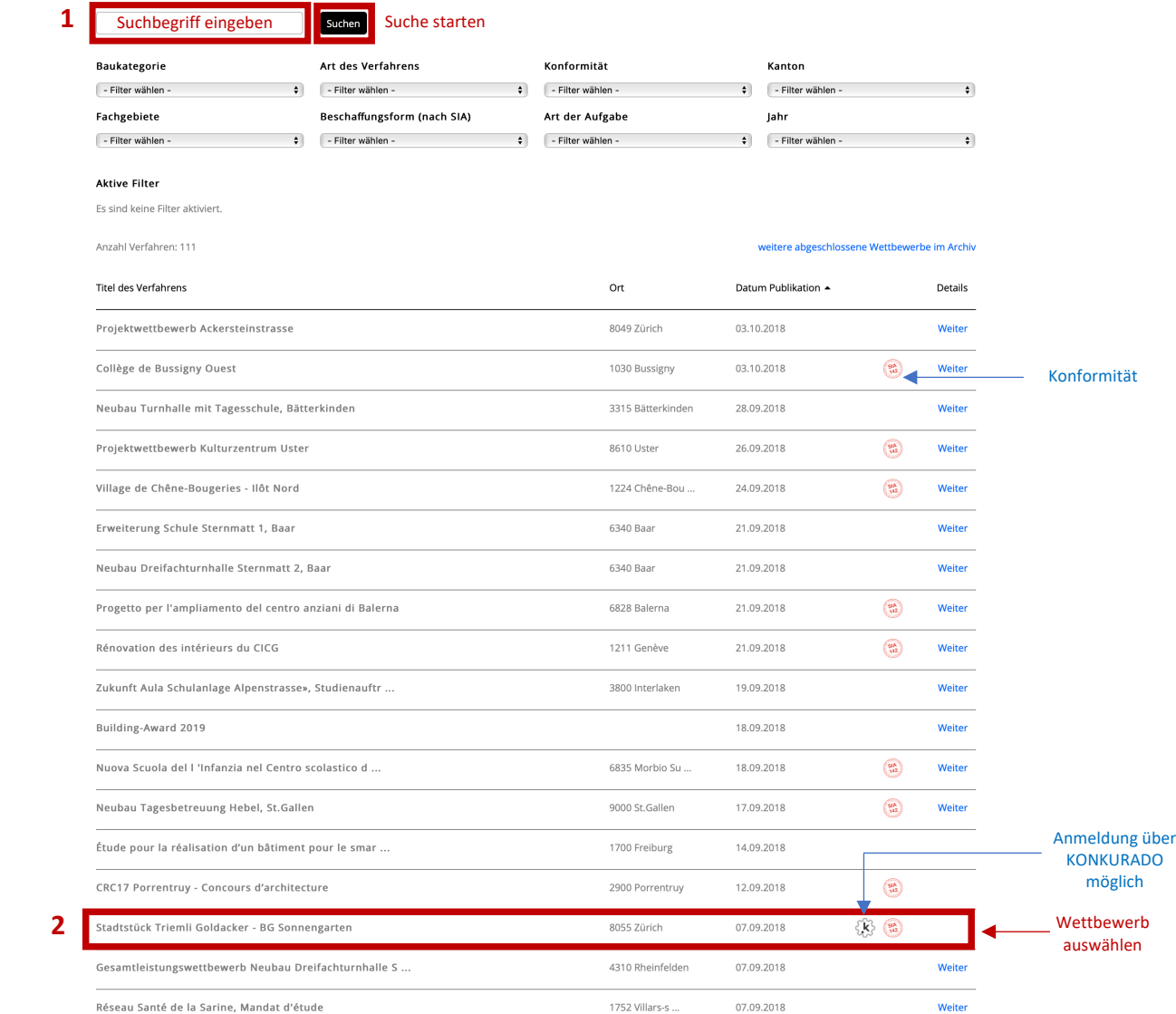

### konkurado fiten Hilfe Kontakt Überuns

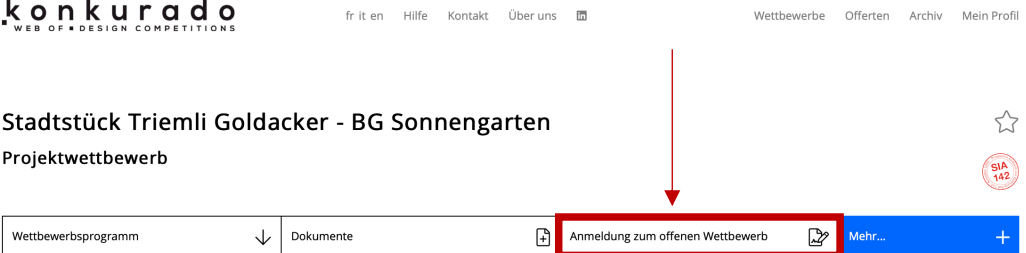

### Kurzbeschrieb Bauaufgabe

Die Baugenossenschaft Sonnengarten beauftragt das Amt für Hochbauten (AHB) als and Kellerweg) und in der 2. Stufe einen Projektvorschlag für den Bauperimeter 1A und ausschreibende Stelle einen anonymen, zweistufigen Projek

### Eckdaten

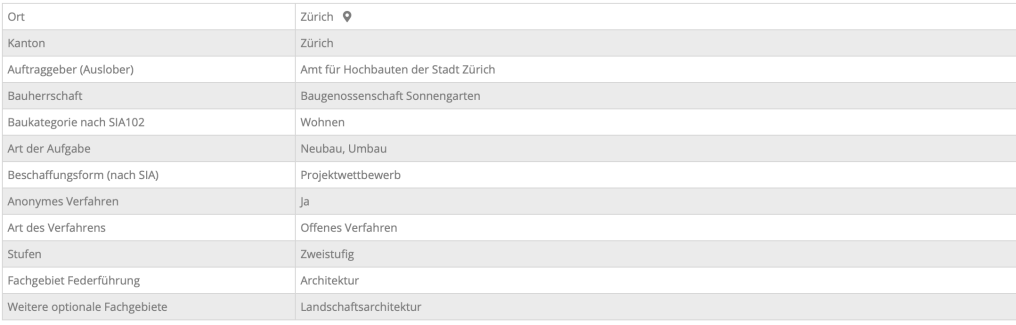

### Termine

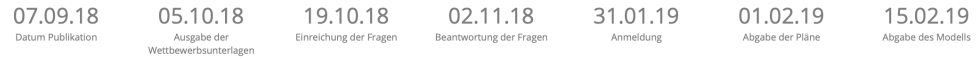

### Jurymitglieder

Fachleute

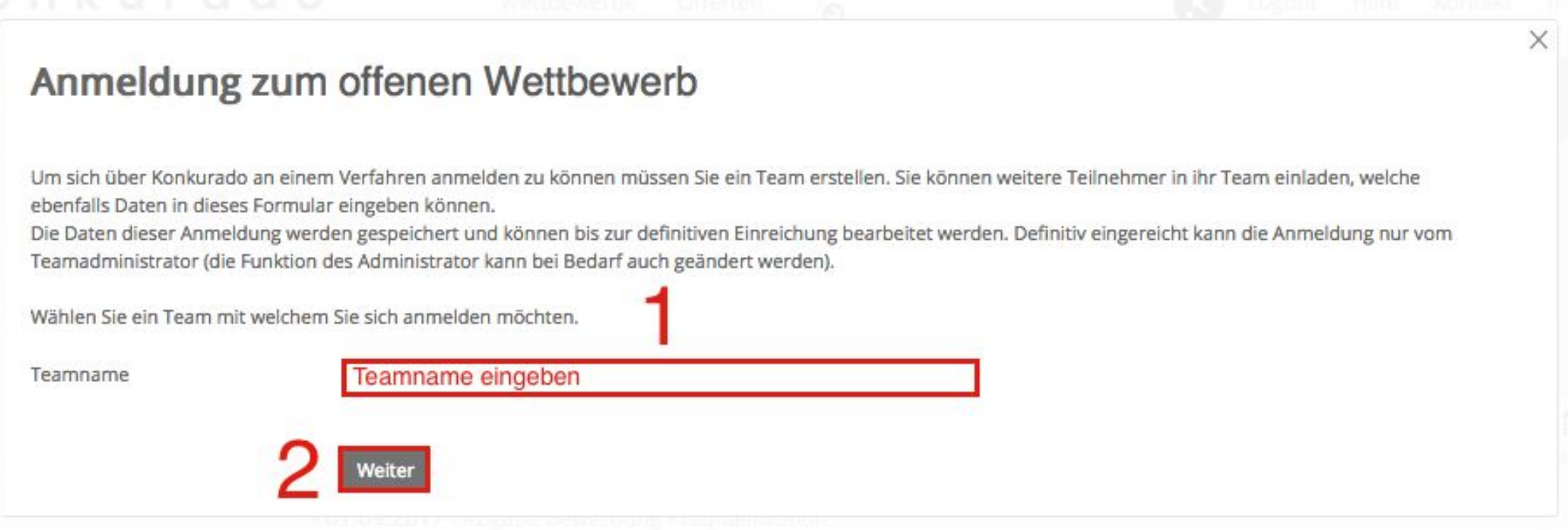

![](_page_4_Picture_55.jpeg)

Teamadministrator: XY XY (xy@gmx.ch)

Letzte Änderung durch: info@strittmatter-partner.ch, am 26.07.2017 10:39:14

×

Wird aktuell bearbeitet von: XY XY (xy@gmx.ch)

Diese Anmeldung ist noch nicht abgeschlossen. Die definitive Eingabe muss durch den Teamadministrator erfolgen.

Um sich über Konkurado an einem Verfahren anmelden zu können müssen Sie ein Team erstellen. Sie können weitere Teilnehmer in ihr Team einladen, welche ebenfalls Daten in dieses Formular eingeben können.

Die Daten dieser Anmeldung werden gespeichert und können bis zur definitiven Einreichung bearbeitet werden. Definitiv eingereicht kann die Anmeldung nur vom Teamadministrator (die Funktion des Administrator kann bei Bedarf auch geändert werden).

![](_page_4_Figure_7.jpeg)

### Anmeldung zum offenen Wettbewerb

Teamadministrator: XY XY (xy@gmx.ch)

Letzte Änderung durch: info@strittmatter-partner.ch, am 26.07.2017 10:39:14

 $\times$ 

Wird aktuell bearbeitet von: XY XY (xy@gmx.ch)

Diese Anmeldung ist noch nicht abgeschlossen. Die definitive Eingabe muss durch den Teamadministrator erfolgen.

Um sich über Konkurado an einem Verfahren anmelden zu können müssen Sie ein Team erstellen. Sie können weitere Teilnehmer in ihr Team einladen, welche ebenfalls Daten in dieses Formular eingeben können.

Die Daten dieser Anmeldung werden gespeichert und können bis zur definitiven Einreichung bearbeitet werden. Definitiv eingereicht kann die Anmeldung nur vom Teamadministrator (die Funktion des Administrator kann bei Bedarf auch geändert werden).

Teamname

TtUu

Ferechtigungen zur Bearbeitung dieser Anmeldung

# Überprüfen, ob die Person hinzugefügt wurde

![](_page_5_Picture_41.jpeg)

![](_page_6_Picture_47.jpeg)

![](_page_6_Figure_1.jpeg)

 $\times$ 

![](_page_7_Picture_3.jpeg)

![](_page_8_Picture_3.jpeg)

### konkurado fiten Hilfe Kontakt Überuns

![](_page_9_Picture_28.jpeg)

### Kurzbeschrieb Bauaufgabe

Die Baugenossenschaft Sonnengarten beauftragt das Amt für Hochbauten (AHB) als and Kellerweg) und in der 2. Stufe einen Projektvorschlag für den Bauperimeter 1A und ausschreibende Stelle einen anonymen, zweistufigen Projek

### Eckdaten

![](_page_9_Picture_29.jpeg)

### Termine

![](_page_9_Picture_30.jpeg)

### Jurymitglieder

Fachleute

## Anmeldung zum offenen Wettbewerb

Um sich über Konkurado an einem Verfahren anmelden zu können müssen Sie ein Team erstellen. Sie können weitere Teilnehmer in ihr Team einladen, welche ebenfalls Daten in dieses Formular eingeben können.

Die Daten dieser Anmeldung werden gespeichert und können bis zur definitiven Einreichung bearbeitet werden. Definitiv eingereicht kann die Anmeldung nur vom Teamadministrator (die Funktion des Administrator kann bei Bedarf auch geändert werden).

 $\times$ 

Wählen Sie ein Team mit welchem Sie sich anmelden möchten.

![](_page_10_Picture_20.jpeg)

## Anmeldung zum offenen Wettbewerb

Um sich über Konkurado an einem Verfahren anmelden zu können müssen Sie ein Team erstellen. Sie können weitere Teilnehmer in ihr Team einladen, welche ebenfalls Daten in dieses Formular eingeben können.

Die Daten dieser Anmeldung werden gespeichert und können bis zur definitiven Einreichung bearbeitet werden. Definitiv eingereicht kann die Anmeldung nur vom Teamadministrator (die Funktion des Administrator kann bei Bedarf auch geändert werden).

X

Wählen Sie ein Team mit welchem Sie sich anmelden möchten.

![](_page_11_Picture_4.jpeg)

![](_page_12_Picture_4.jpeg)

Belbstdeklaration Sonstige Fachgebiete / Bezeichnung: Kunst

# 2 Arbeitsgemeinschaft

Firmeninformation

V wir sind eine ARGE

![](_page_13_Picture_15.jpeg)

k

## 2\*Nachwuchsteam

Machwuchsförderung

Anhang Nachwuchsförderung

20180327101707\_452\_Hydrogeologie.pdf - Löschen Überprüfung Upload Dokument<br>Dokument Upload (Pdf, max. 5 MB) < Durchsuchen... Keine Datei ausgewählt.<br>Datenformat und max. Upload beachten  $2^{\star}$ 

![](_page_15_Figure_0.jpeg)